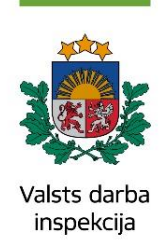

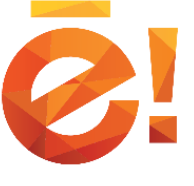

PORTĀL<sup>Ā</sup> **[WWW.LATVIJA.LV](http://www.latvija.lv/)** PIEEJAMI **16 VALSTS DARBA INSPEKCIJAS E-PAKALPOJUMI!**

# DARBA INSPEKCIJAS ATLAUJA BĒRNA NODARBINĀŠANAI

**ATĻAUJAS TIEK IZSNIEGTAS SASKAŅĀ AR MINISTRU KABINETA NOTEIKUMIEM NR. 205 "KĀRTĪBA, KĀDĀ TIEK IZSNIEGTAS ATĻAUJAS BĒRNU-IZPILDĪTĀJU NODARBINĀŠANAI KULTŪRAS, MĀKSLAS, SPORTA UN REKLĀMAS PASĀKUMOS, KĀ ARĪ ATĻAUJĀ IETVERAMIE IEROBEŽOJUMI".**

# **1. Dodies uz latvija.lv e-pakalpojumu sadaļu**

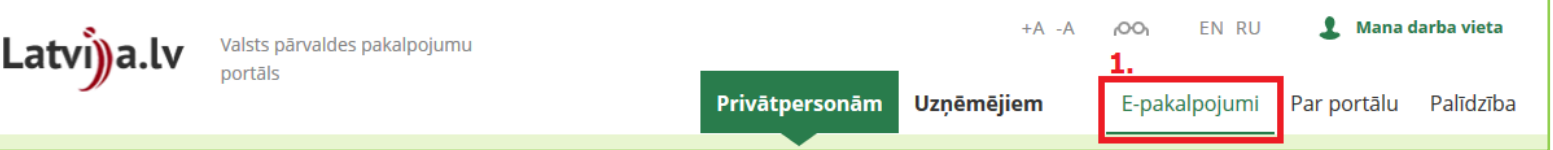

#### **2. Atlasi VDI e-pakalpojumus un no to saraksta izvēlies nepieciešamo**

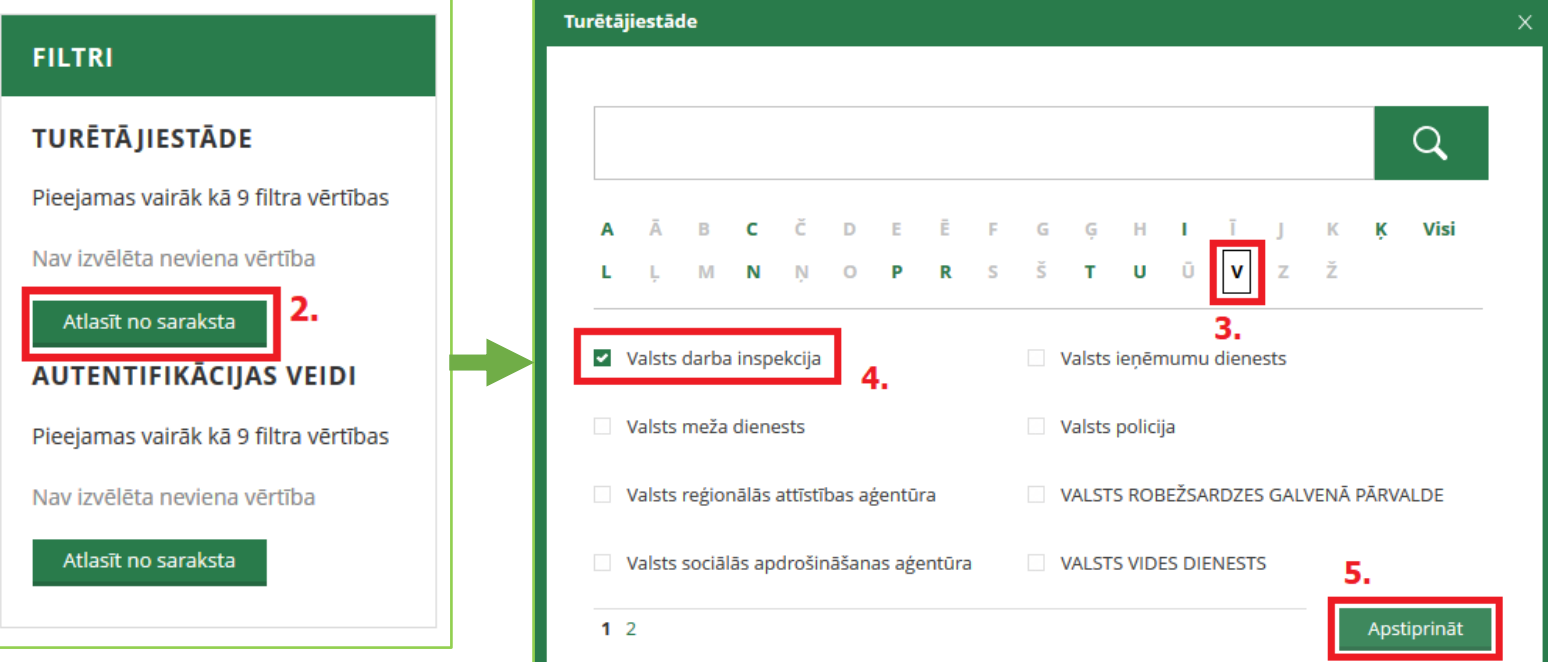

**3. Autentificējieties portālā, ja neesat to jau izdarījuši, un uzsāciet e-pakalpojuma izpildi**

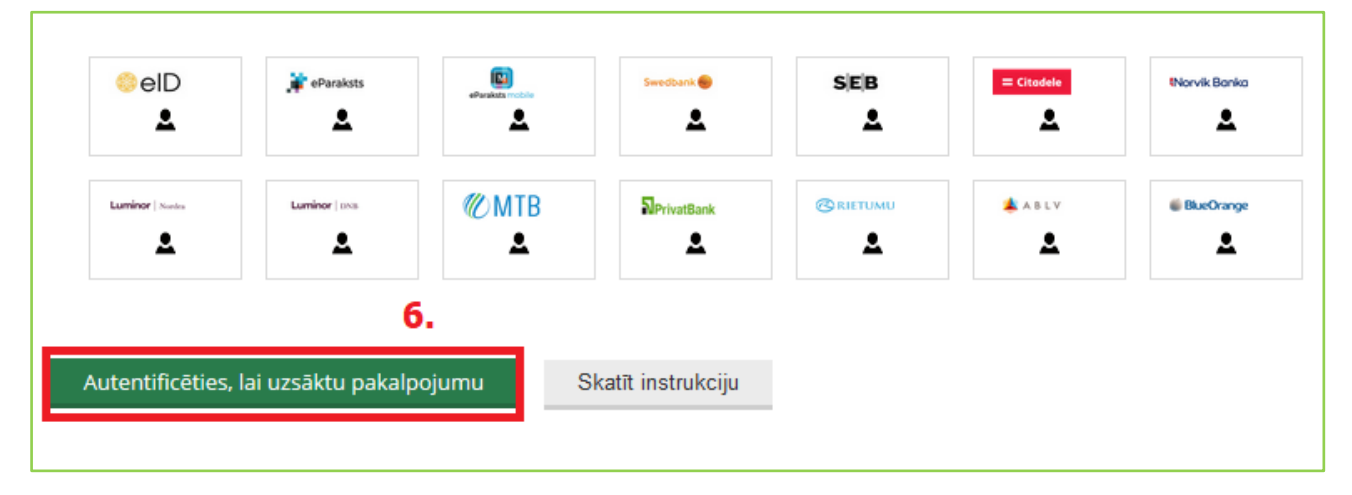

# **4. Lai iesāktu pakalpojuma izpildi, obligāti jāpiekrīt epakalpojuma lietošanas nosacījumiem!**

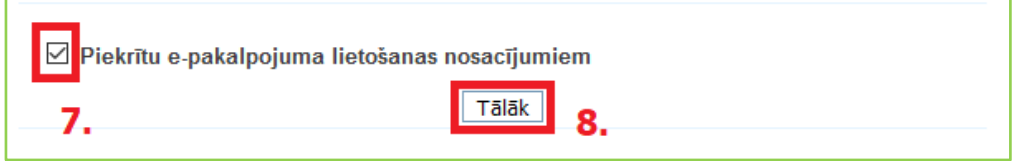

# **5. Atļaujas pieteicēja kontaktinformācija un pārstāvniecība**

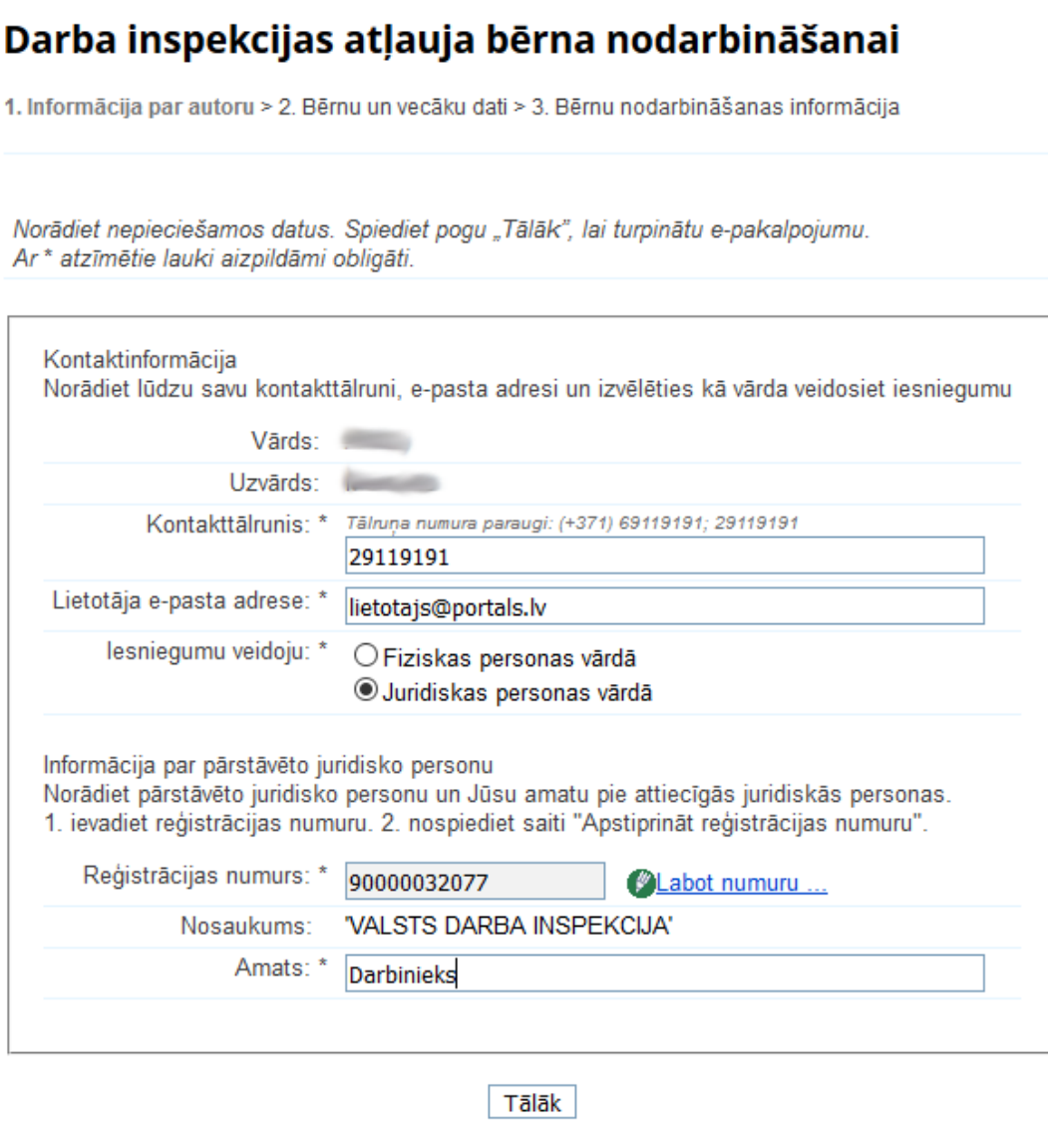

**Laukā "Iesniegumu veidoju", veiciet korektu atzīmi, kā vārdā Jūs iesniedzat paziņojumu:**

1. Fiziskas personas vārdā – atzīmējiet, ja esat fiziska persona – darba devējs (pašnodarbinātais vai individuālais komersants);

2. Juridiskas personas vārdā – atzīmējiet, ja esat juridiskas personas (uzņēmuma, iestādes u.tml.) valdes loceklis un vēlaties iesniegt paziņojumu tās vārdā. Pārstāvot juridisku personu, ir jānorāda tās reģistrācijas numurs.

### **6. Ievadiet datus par vecāku vai tā aizbildni un bērnu**

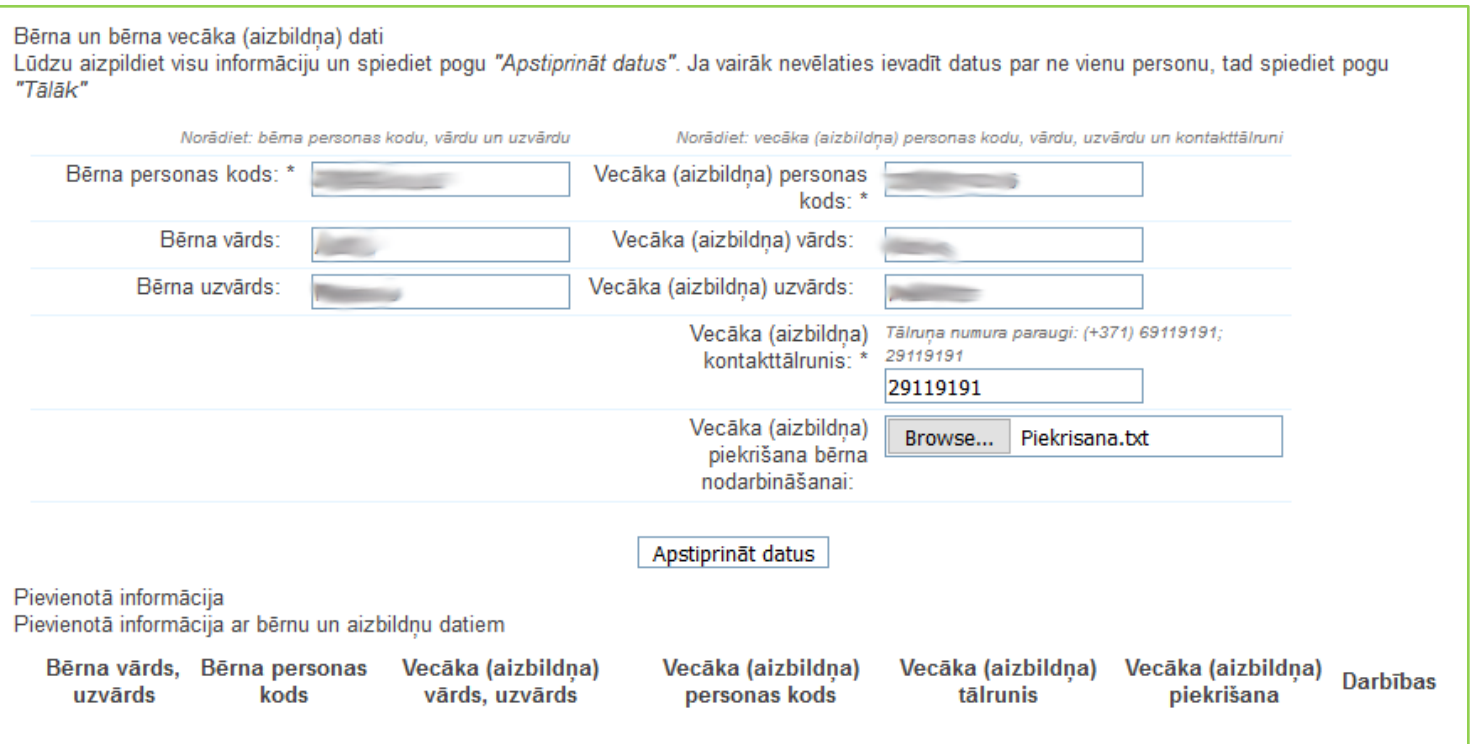

Vecāka piekrišanai jābūt noformētai kā skenētam dokumentam ar vecāka parakstu.

#### **Pielikumu izmēra limits – 3 Mb**

#### **Atļautās pielikumu datnes:**

- Microsoft Word (\*.doc, \*.docx)
- Microsoft Excel (\*.xls, \*.xlsx)
- Open Document Format (\*.odt, \*.ods)
- Teksta datnes (\*.txt, \*.rtf)
- Portable Document Format (\*.pdf)
- Attēlu datnes (\*.jpg, \*.jpeg, \*.gif, \*.tiff, \*.png, \*.bmp)

Pēc datu ievades nospiediet pogu "Apstiprināt datus", kas pārbaudīs datu korektumu.

#### **Ja ievadītie dati būs korekti, tie tiks ielasīti pārskatīšanai šādā formātā:**

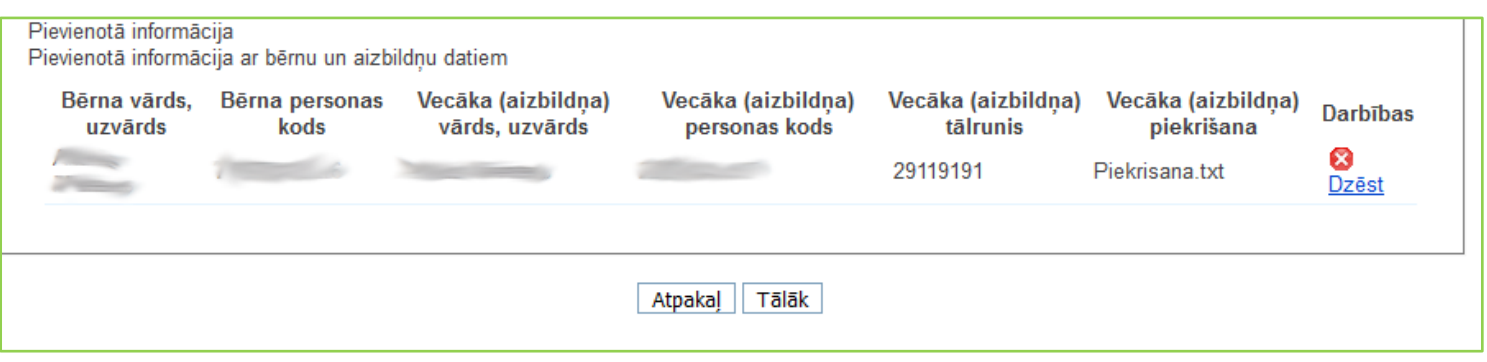

Pievienoto informāciju varat pārbaudīt un, ja nepieciešams, to dzēst un ievadīt vēlreiz. Ja visa informācija ir pareiza, spiediet pogu "Tālāk", lai pārietu uz nākamo e-pakalpojuma sadaļu.

### **7. Informācija par bērna nodarbināšanu**

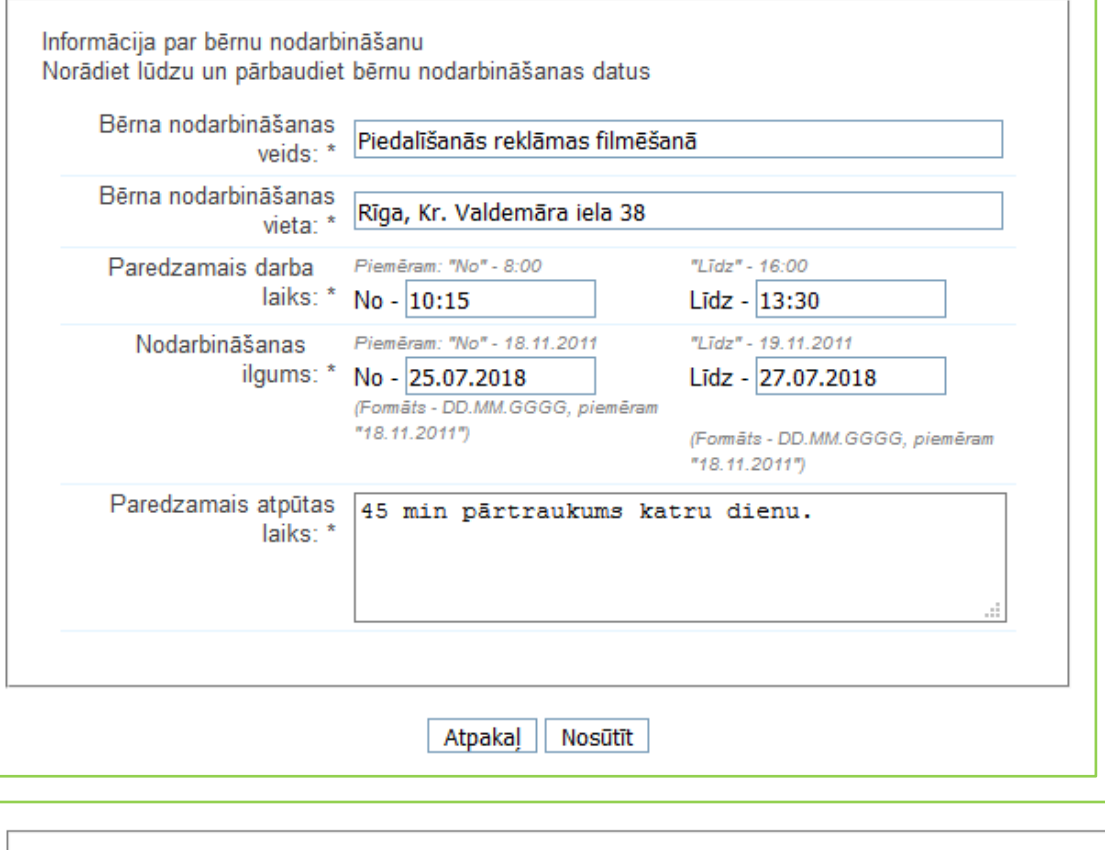

Šajā sadaļā jānorāda vispārīga informācija par to, kur, cik ilgi un kā bērns tiks nodarbināts. Kad esat aizpildījis šo informāciju, nospiediet pogu "Nosūtīt", lai jūsu sagatavotais epakalpojums tiktu nosūtīts uz Valsts darba inspekciju.

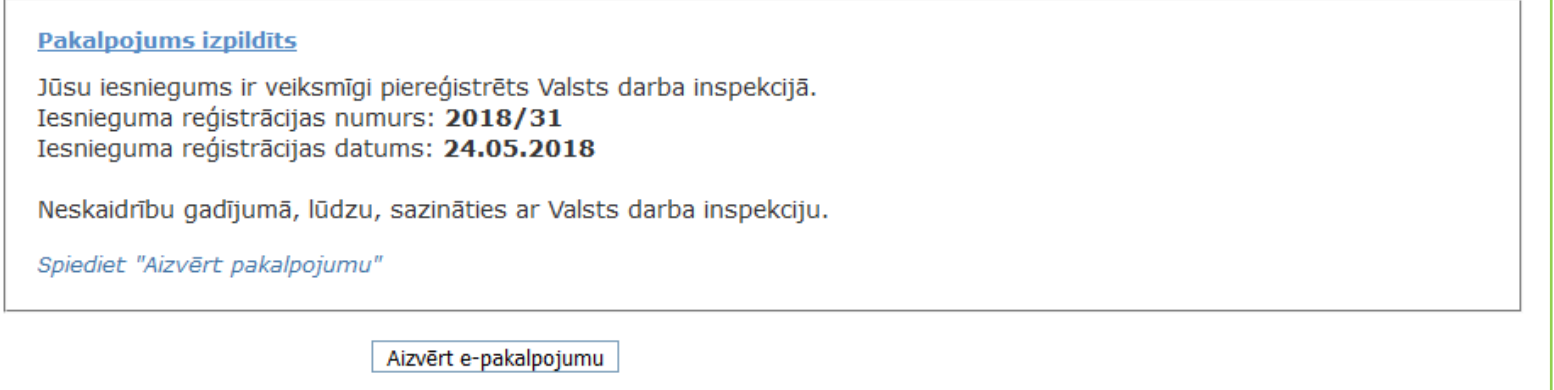

Kad e-pakalpojumu būsiet izpildījis/-usi un iesniedzis, sistēma Jums izsniegs iesnieguma reģistrācijas numuru jeb identifikatoru, uz kuru varēsiet atsaukties, nepieciešamības gadījumā kontaktējoties ar VDI.

Piezīme. Identifikators **nav** nomenklatūras reģistrācijas numurs, uz kuru atsaucas oficiālajos VDI dokumentos.

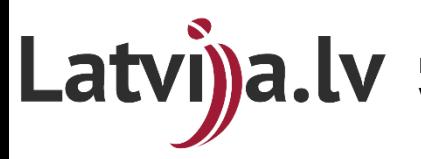

**Portāla lietotāju atbalsta dienests: T.: 67502757 | E.: portals@vraa.gov.lv | D.D.: 08.30-16:30 Valsts darba inspekcijas e-pakalpojumu konsultants: T.: 66950044 | P.-C.: 8:15-17:00; P.: 8:15-15:45**